## **NHSN Analysis FAQs – How do I run a rate table or SIR report by fiscal year?**

- 1. Navigate to "Advanced" and select the report you would like to run for the fiscal year and right click. Select the "Modify Report" option.<br>
Fig. Device-Associated (DA) Module
	- Central Line-Associated BSI  $\equiv$  Line Listing - All CLAB Events Frequency Table - All CLAB Events Bar Chart - All CLAB Events Pie Chart - All CLAB Events Rate Table - CLAB Data for ICU-Other **CU-Other Run Report** ▶ NICU ۰ **Modify Report** NICU SCA/ONC  $\overline{f}$ **Export Data Set CLAB**L **SCA/ONC**
- 2. Click the "Time Period" tab in the modification window. Select "summaryYM" as the "Date Variable". Enter the month that your fiscal year begins in the "Beginning" field and the month that your fiscal year ends in the "Ending" field.

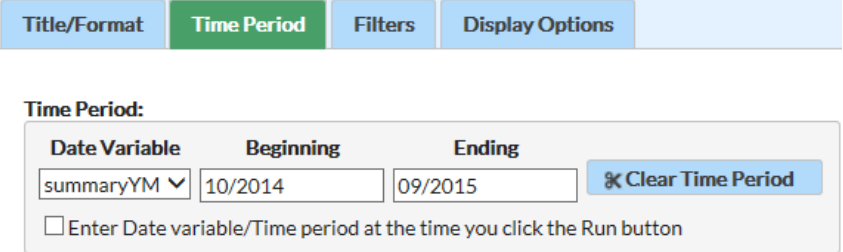

3. Click the "Display Options" tab in the modification window. Change the value of the dropdown menu from "summaryYM" to "Cumulative".

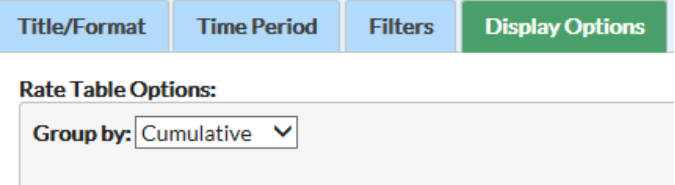

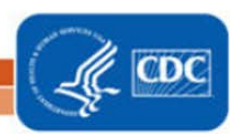

4. Make any additional modifications to your report and click the "Run" button. Your report will be displayed with one entry in each table for the fiscal year as a whole

## **National Healthcare Safety Network**

Rate Table for Central Line-Associated BSI Data for ICU-Other

As of: November 4, 2016 at 8:31 AM Date Range: BS2\_CLAB\_RATESICU summaryYM 2014M10 to 2015M09

orgID=10018 loccdc=IN:ACUTE:CC:C

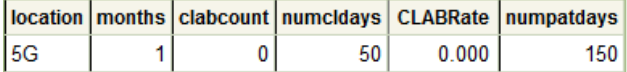

At least one month of denominator data in at least one location included in this table were reported using the NHSN sampling method protocol.

Data contained in this report were last generated on October 18, 2016 at 10:11 AM.

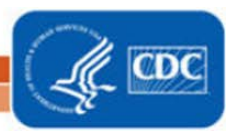